# **WEB 予約システム利用者操作マニュアル**

## 【1.WEB 予約システムへログイン】

白幡地区センターのホームページより <https://shirahata-cc.com/> ログイン

:パソコン、携帯で「白幡地区センター」で検索

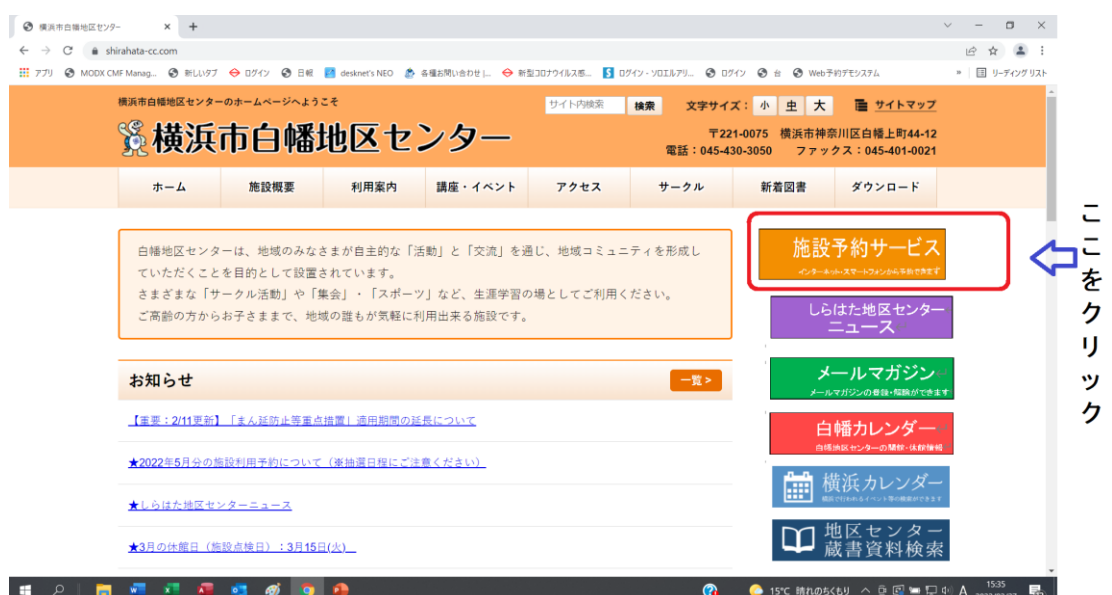

## 【2.利用予約状況確認・一般向け画面】

※「利用予約状況確認」は団体登録をしていない場合でも確認できます。

①「予約状況を確認」をクリックします。

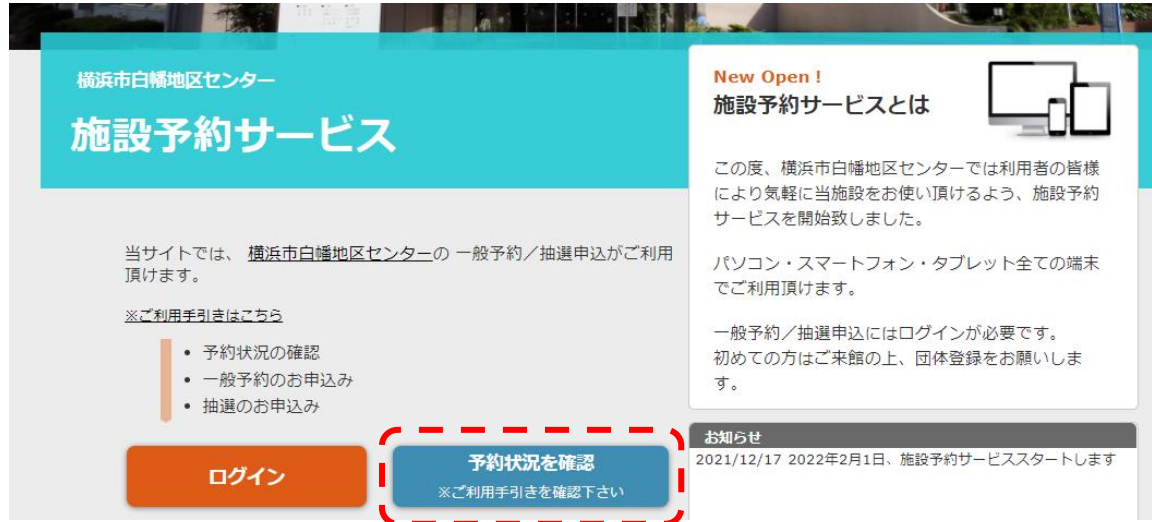

②利用予約状況の画面表示(日別・月別の2パターン)

●日別画面:確認したい日付を「予約対象日」または「<」「>」のボタンで選択

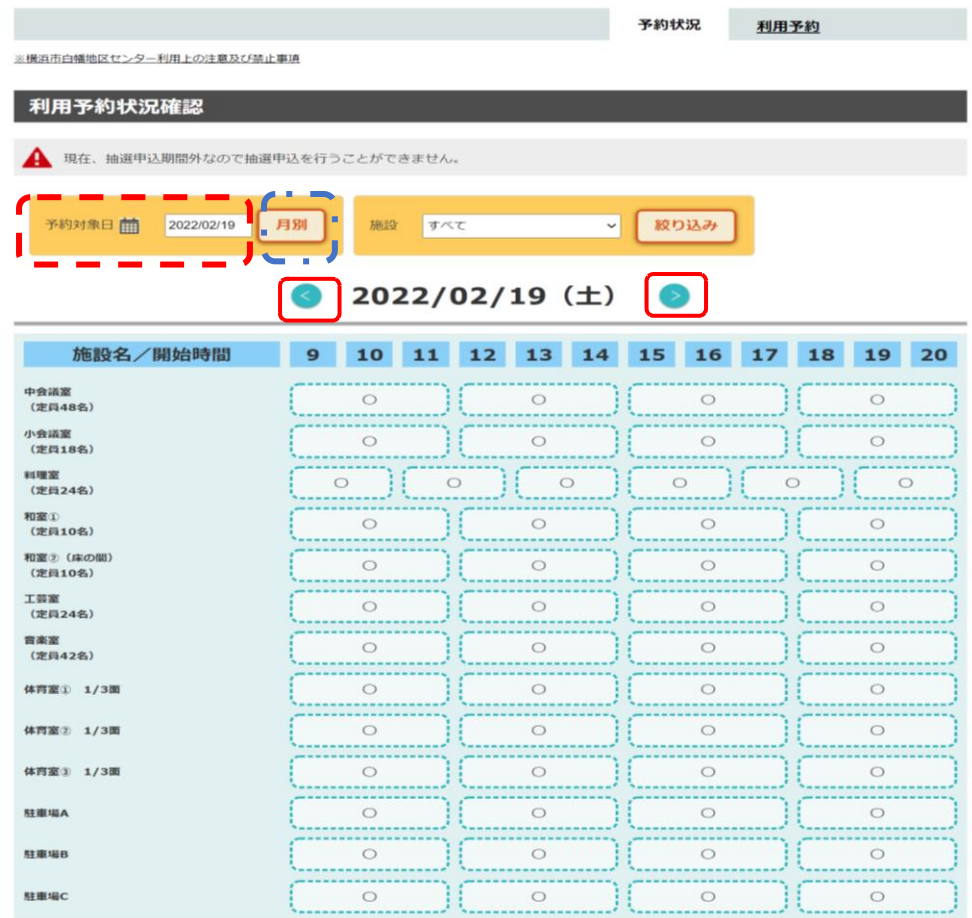

●月別画面:「月別」のボタンで選択

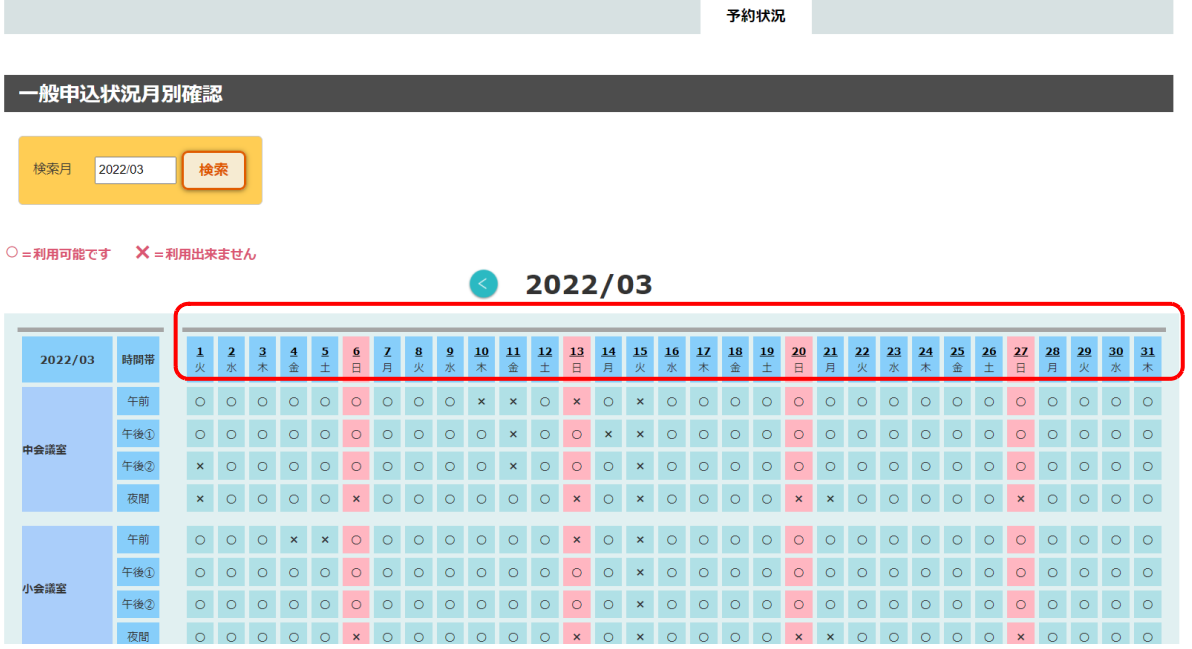

※日付をクリックすると日別の画面に戻ります。

## 【3.利用予約状況確認・登録者画面】

※「抽選申込」「利用予約」を行うには登録番号とパスワードが事前に必要となります。

### ①「ログイン」をクリックします。

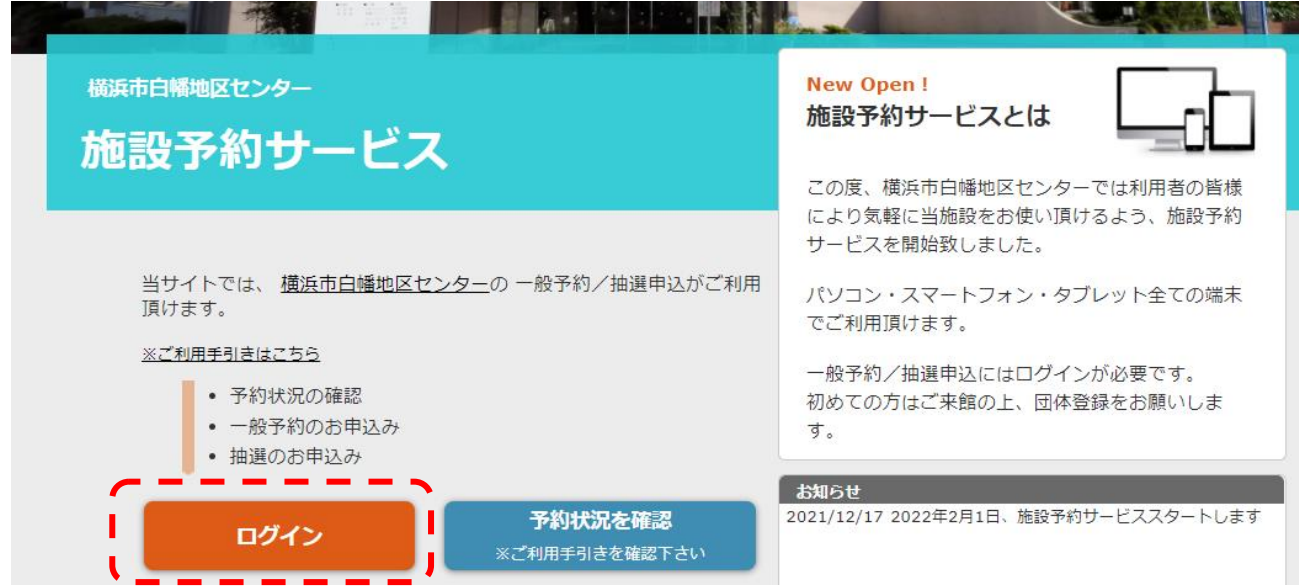

#### ②「登録番号」と「パスワード」を入力し、「ログイン」をクリックします。

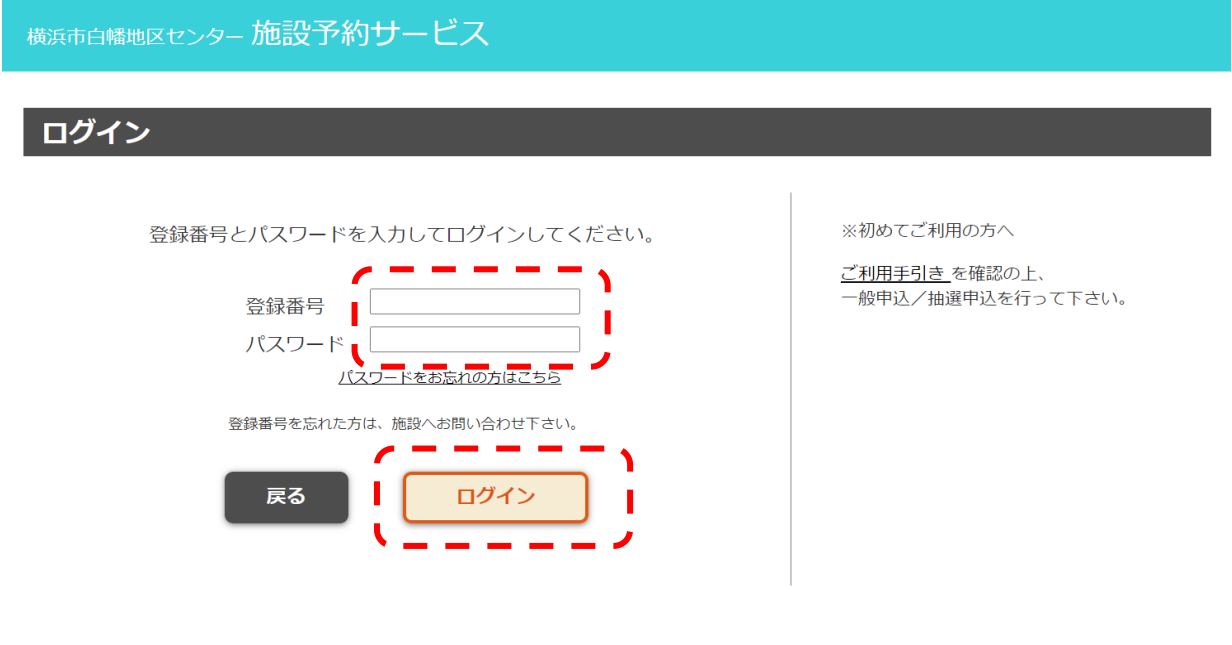

#### 指定管理者:アクティオ株式会社

Copyright © 2022 Sorimachi Giken Co., Ltd. All Rights Reserved.

#### ③利用予約状況の画面表示

「予約状況」のタブを選択して、【2.利用予約状況確認・一般画面】と同様に、日別、月別の状 況を確認ができます。

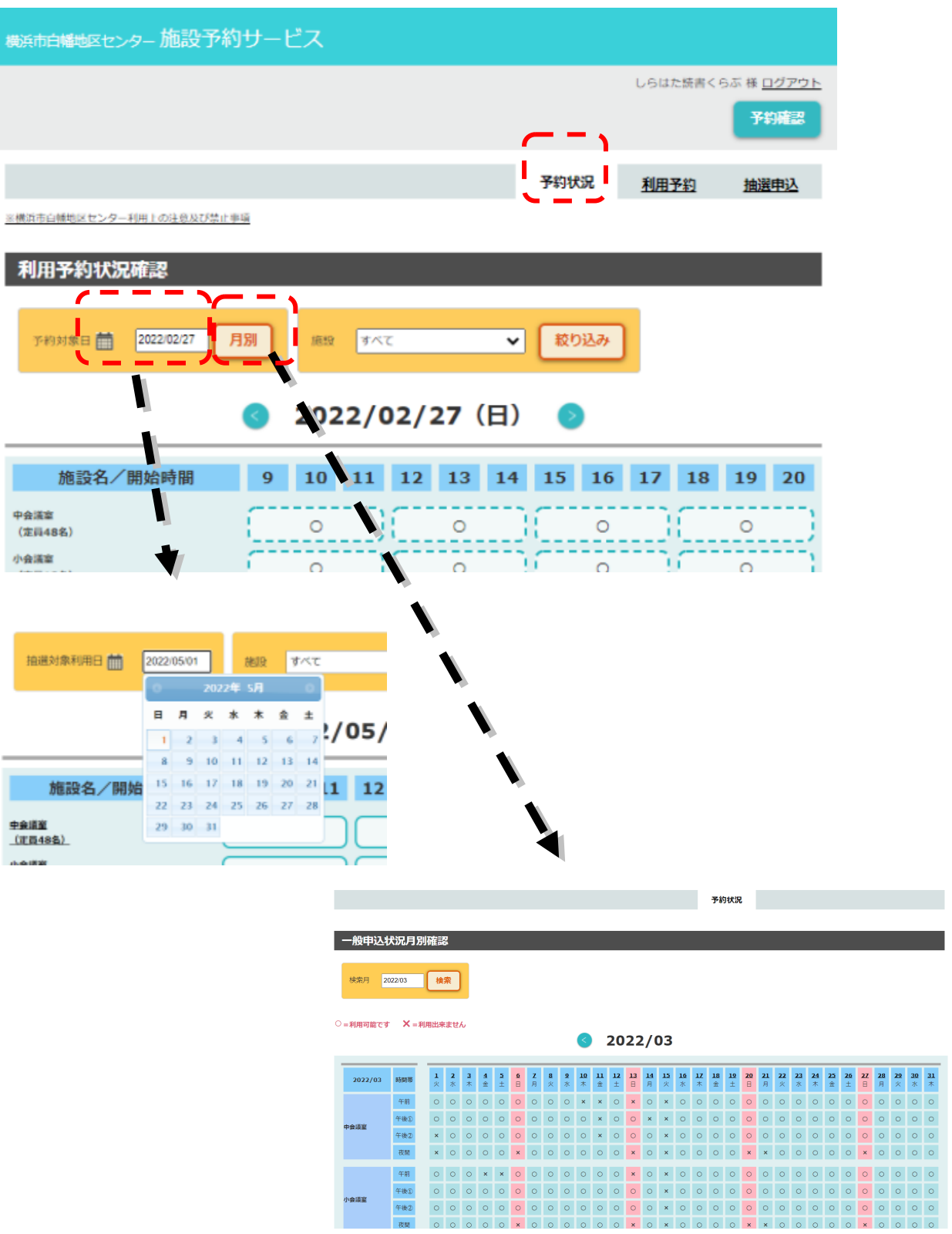

# 【4.抽選申込】

①「抽選申込」のタブをクリックします。

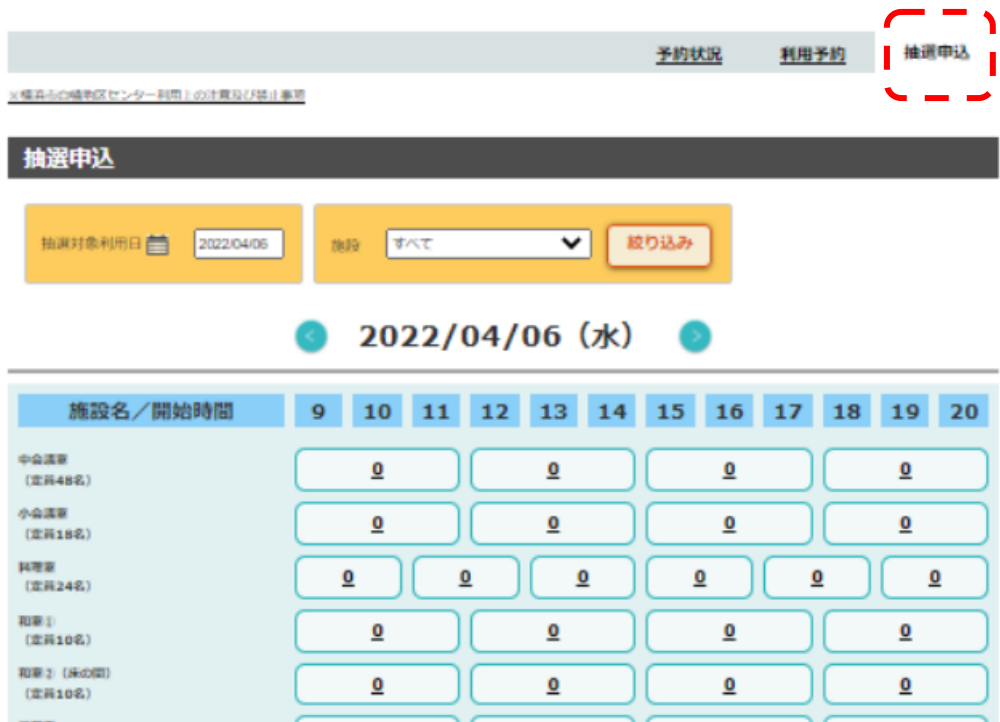

②申し込むコマを選択し、「実行」をクリックします。

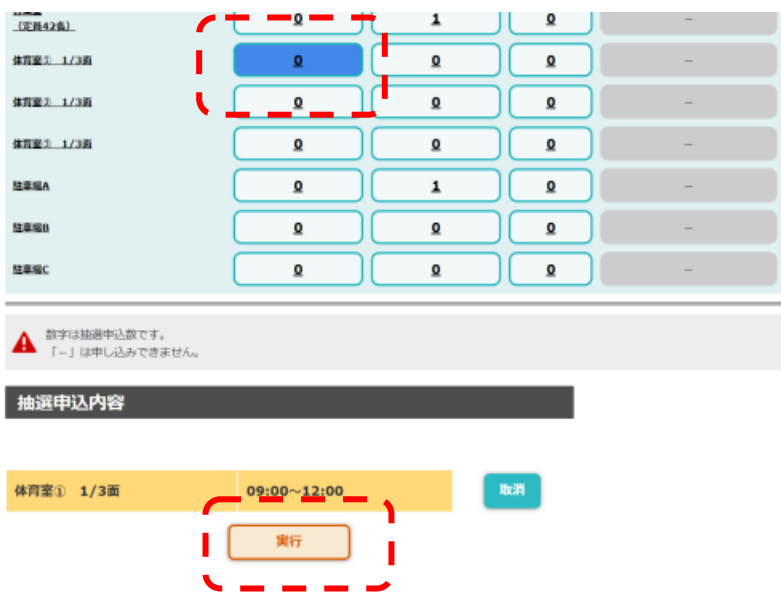

抽選申込確認 団体名 伊勢か 抽選対象利用日 2022/05/01 利用料金 (合計) 510円 шее 終了 ← 必要な備品 を入力 ← 利用人数を入力 申込申請者 <u> ← 抽選申請者</u> ※ ← 電話番号 ※ 当遇精明通知 图 ※代表者・連絡者以外でも申込可 <u>★ ルアドス yorku\_sigehinhala.co.cc</u><br><sub>※A入力 yorku\_sigehinhala.co.cc</sub> 変 都度変更できます。 ●請者と同じ■ 責任者名 asse その他 利用日的 ← 利用内容 携帯電話のメールアドレスを入力された方は必ず、<br>「shirahata-cc.com」のドメイン指定受信の設定をお願い致します。 く抽過申込でご利用頂けないメールアドレス> ▲ <擁護申込でご利用頂けないメールアドレス><br>● ・①の面前に「.」(ドット)がある(0xox.cl3xxxxxxxx)<br>● 「.」(ドット)が連続している(0xo.xxc@xxxxxxxxxxx)<br>● 「/」(スラッシュ)が含まれている(xx/xxx@xxxxxxxxx)<br>● 「?」(クエスチョン)が含まれている(xx?xx@xxxxxxxxxx) 上記の抽選申込を行います。 よろしければ申込ボタンを押してください。 厚る 曲込する

③申し込むコマの詳細情報と抽選申込者の情報を入力します。

③必要情報を入力したら、「申込する」をクリックします。

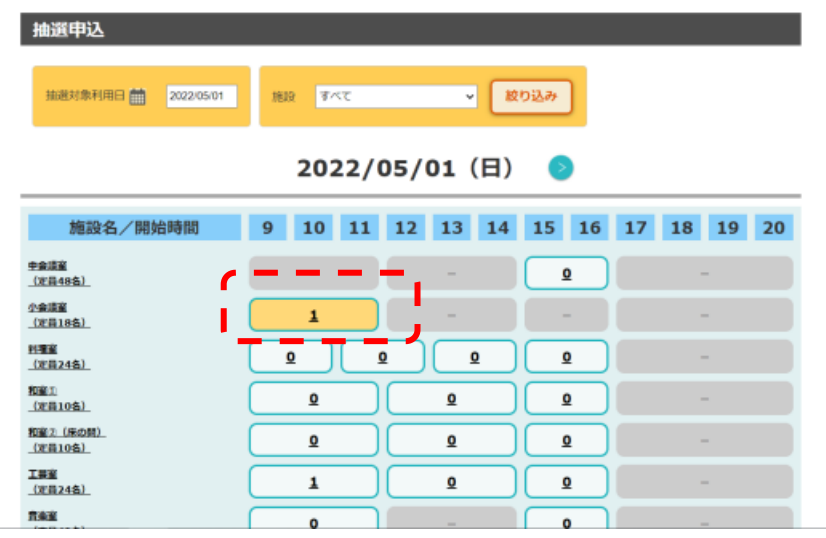

※コマ内の数字は、その時点での申込数になります。(「0」は、申込のないコマです。)

## 【5.抽選申込のキャンセル】

①抽選申込の確認「申込確認・キャンセル」を選択。

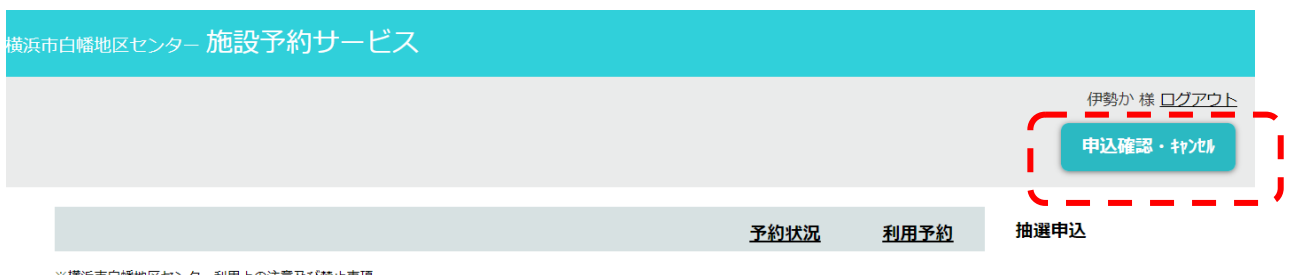

※横浜市白幡地区センター利用上の注意及び禁止事項

②抽選申込の状況が表示される。抽選申込の変更したい申込を「選択」する。

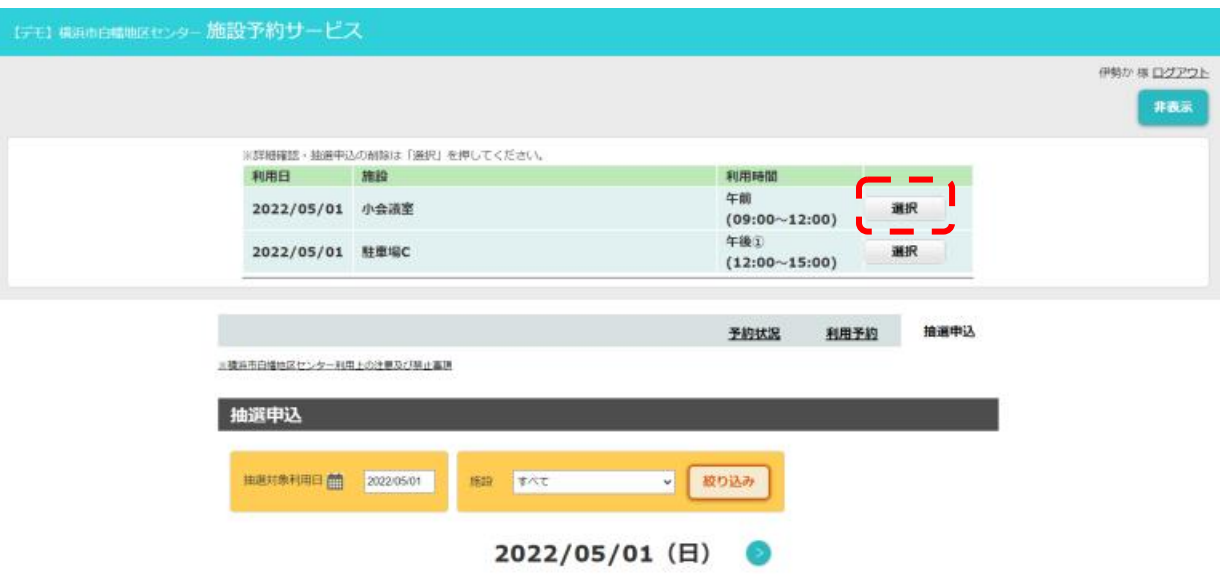

#### ③削除を行う申請者名と連絡先の設定をして「削除」を選択

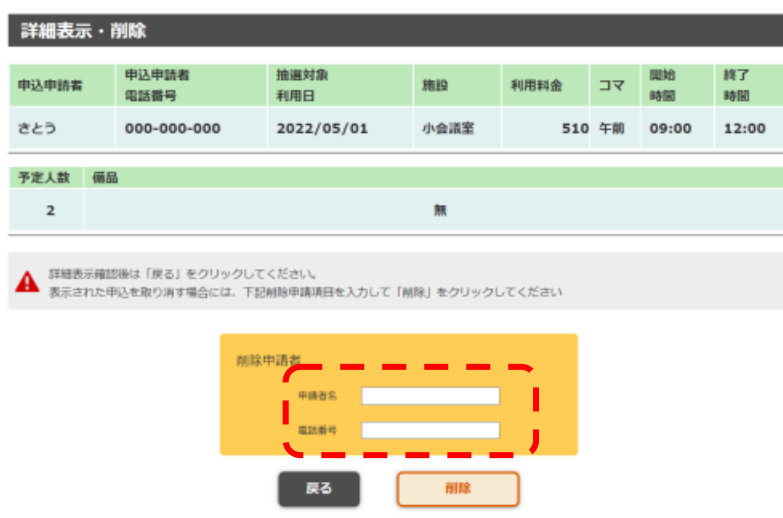

 $\circ$ 

## 【6.抽選後の空き部屋申込】

①「利用予約」のタブをクリックします。

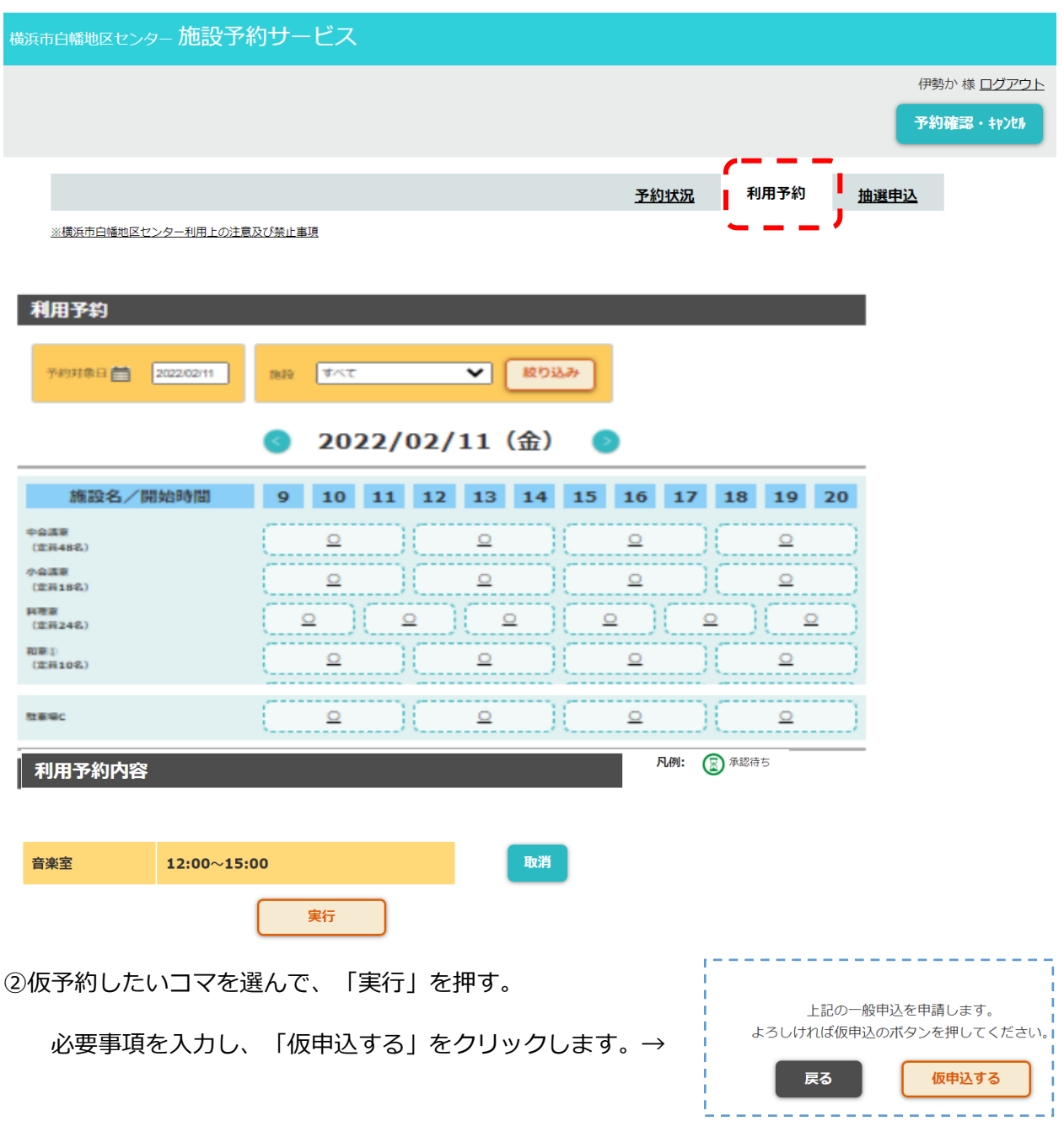

➂仮予約は、「承認」されるまで確定していません。メール連絡がきて仮予約が確定します。

※メール連絡は、翌日以降になる場合がありますので、ご了承お願いいたします。

【7. 抽選後の空き部屋申込のキャンセル】⇒ 予約のキャンセルは行えません。 直接、受付に来館か、電話にてのみキャンセルを受け付けますのでご連絡ください。